### **Borne Kiosk Turboself Multifonctions:**

**A compter de la rentrée 2020 le Lycée Pierre de La Ramée <sup>s</sup>'est doté d'une borne Kiosk Turboself à écran tactile. Elle permet aux élèves demi‐pensionnaires et aux commensaux de :**

- ‐ **Consulter**leur compte.
- ‐ **Réserver** les repas si le compte est suffisamment approvisionné (les usagers au prélèvement automatique <sup>n</sup>'ont pas besoin d'avoir un compte approvisionné). Possibilité de réservation du repas le jour même jusque 10h00. Les internes et les commensaux sont également soumis à cette obligation.
- ‐ **Consulter** le menu de la semaine
- ‐ **Editer** un ticket de remplacement de leur carte en cas d'oubli de celle‐ci. (Ce ticket pourvu d'un code barre est à passer aux délivreurs de plateaux à la place de la carte. Il est valable uniquement pour la journée et annule le passage par carte pour cette même période).

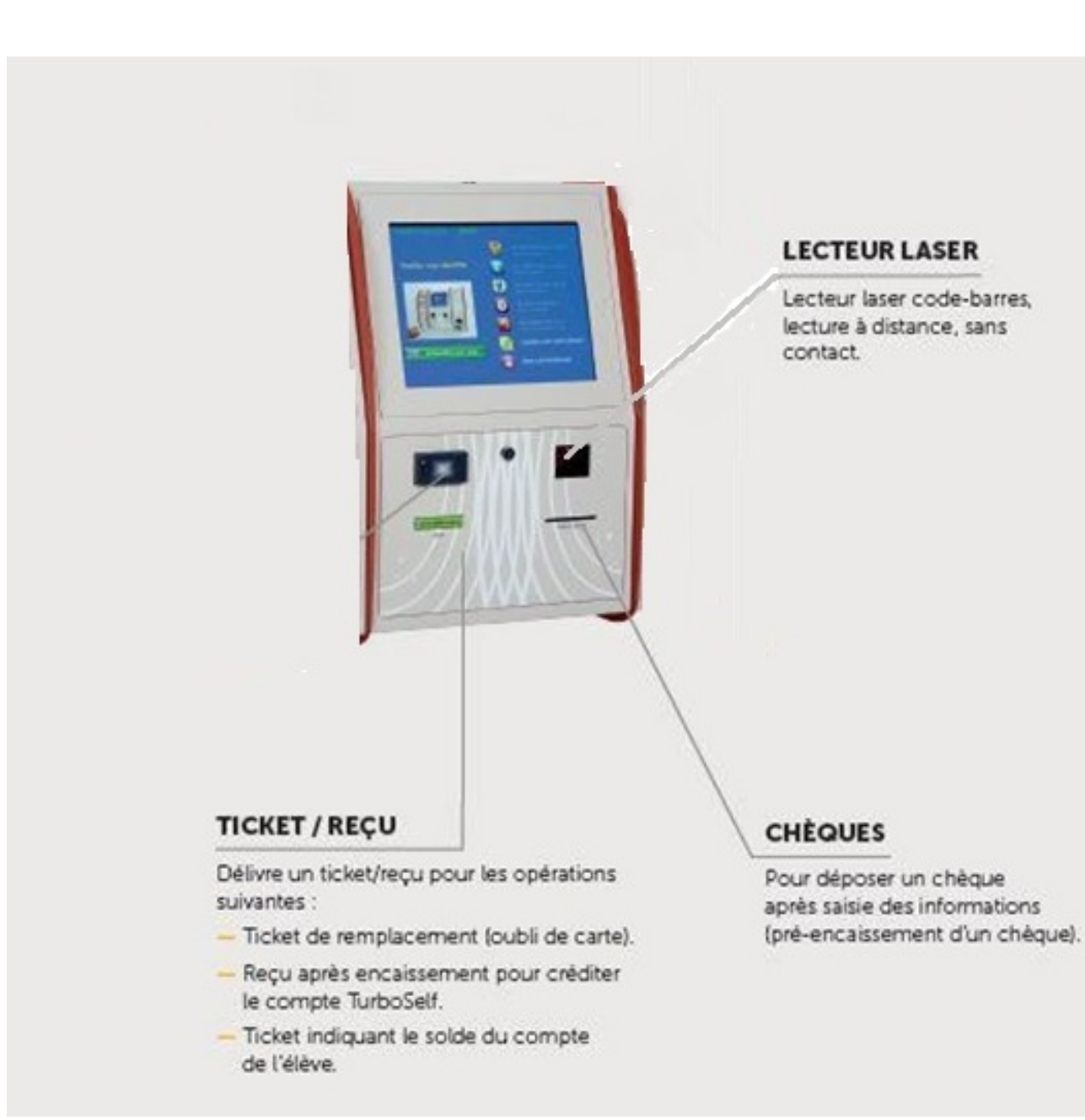

#### **Les services en ligne Turboself :**

**Le Lycée Pierre de La Ramée propose également différents services en ligne à partir de la plate‐forme « intendance numérique » de la société INCB Turboself. Ces services en ligne permettront aux parents des élèves ayant le statut de demi‐pensionnaire ou d'interne et aux commensaux d'effectuer :**

- ‐ La création d'un compte en ligne,
- ‐ Le paiement en ligne sécurisé,
- ‐ La réservation desrepas,
- ‐ La consultation du solde et l'historique des repas consommés

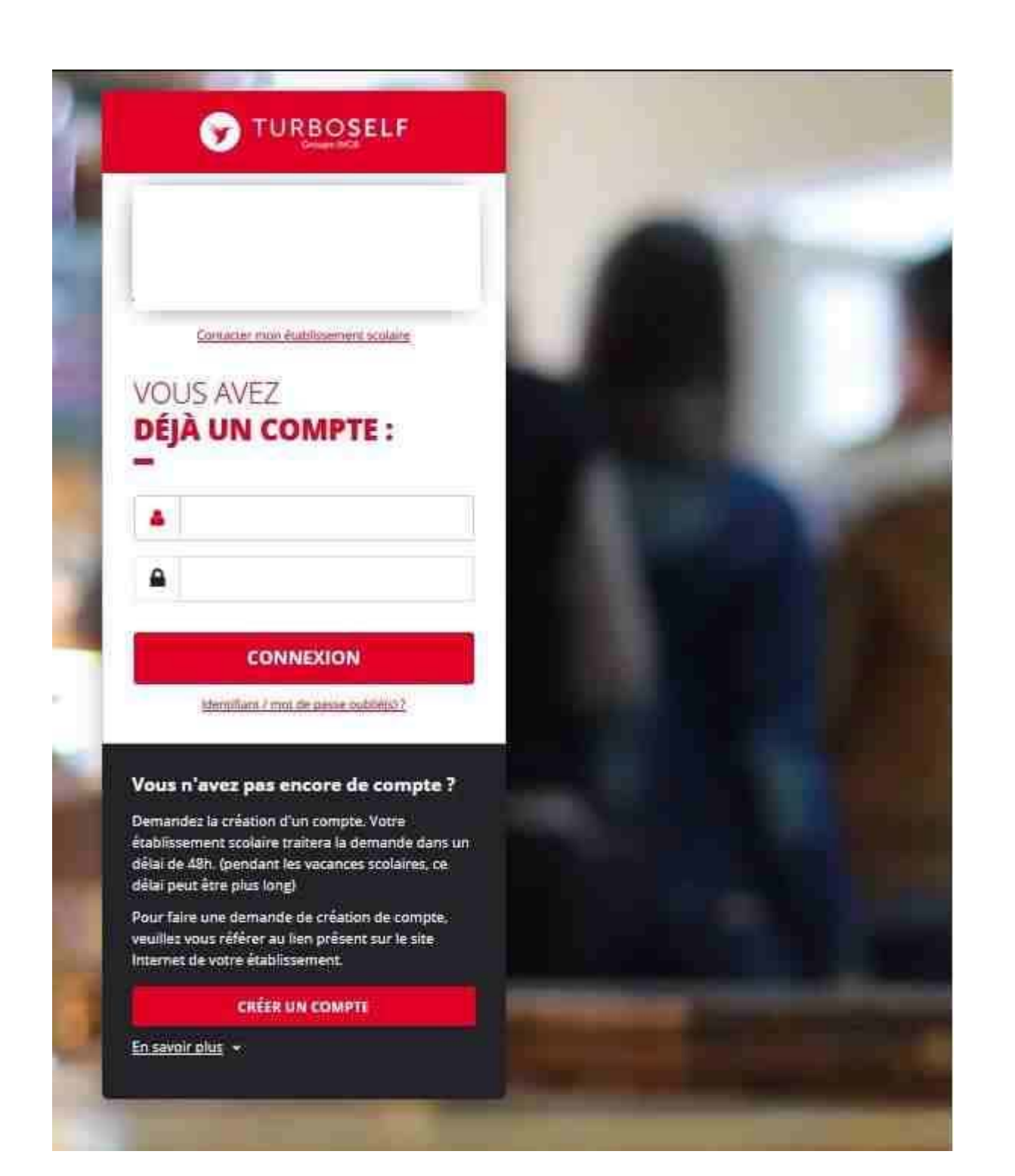

**Etape <sup>n</sup>°1 : je me connecte <sup>à</sup> l'adresse suivante** http://espacenumerique.turbo-self.com/Connexion.aspx?id=<sup>426</sup>

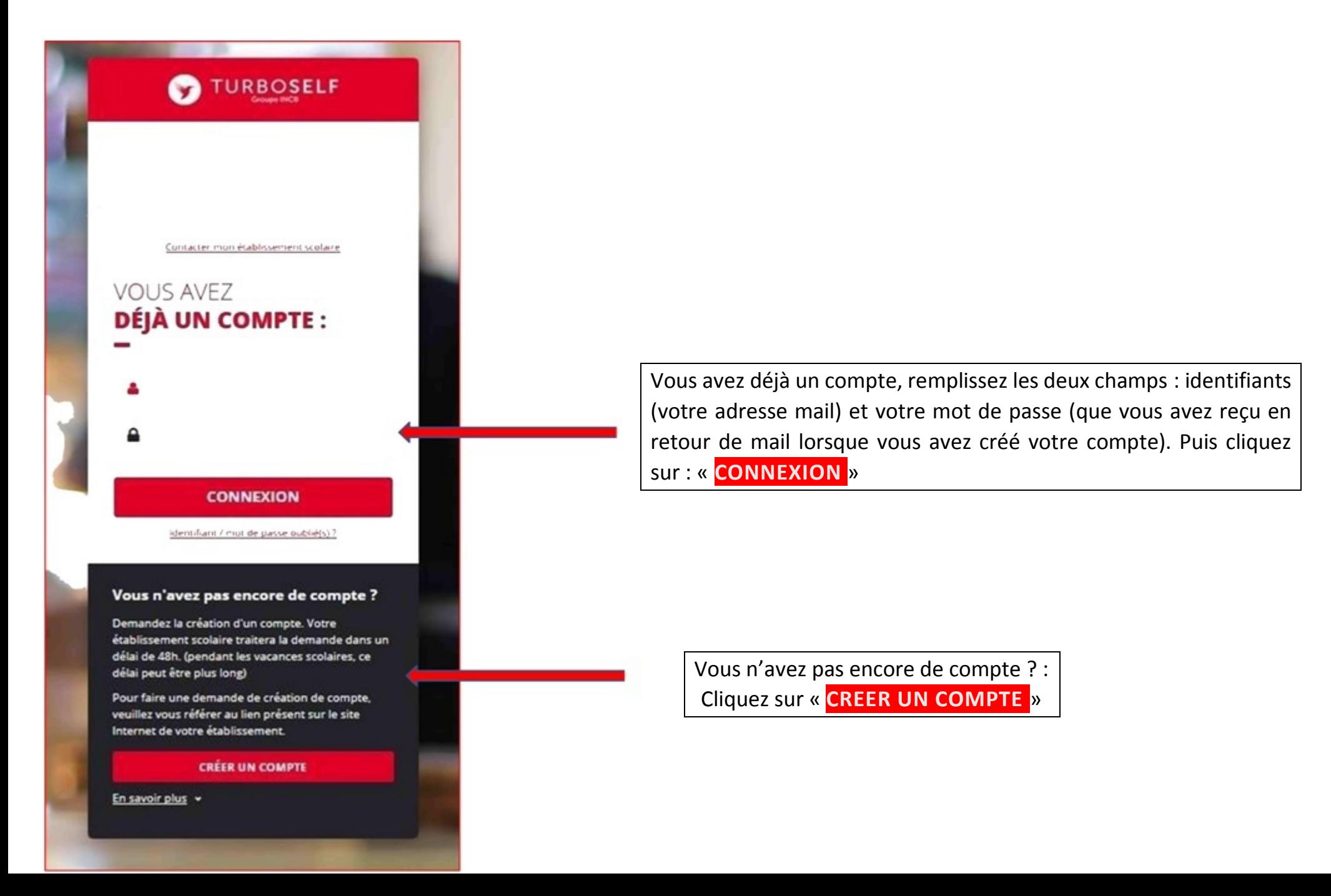

### **Pour la demande de création de compte :**

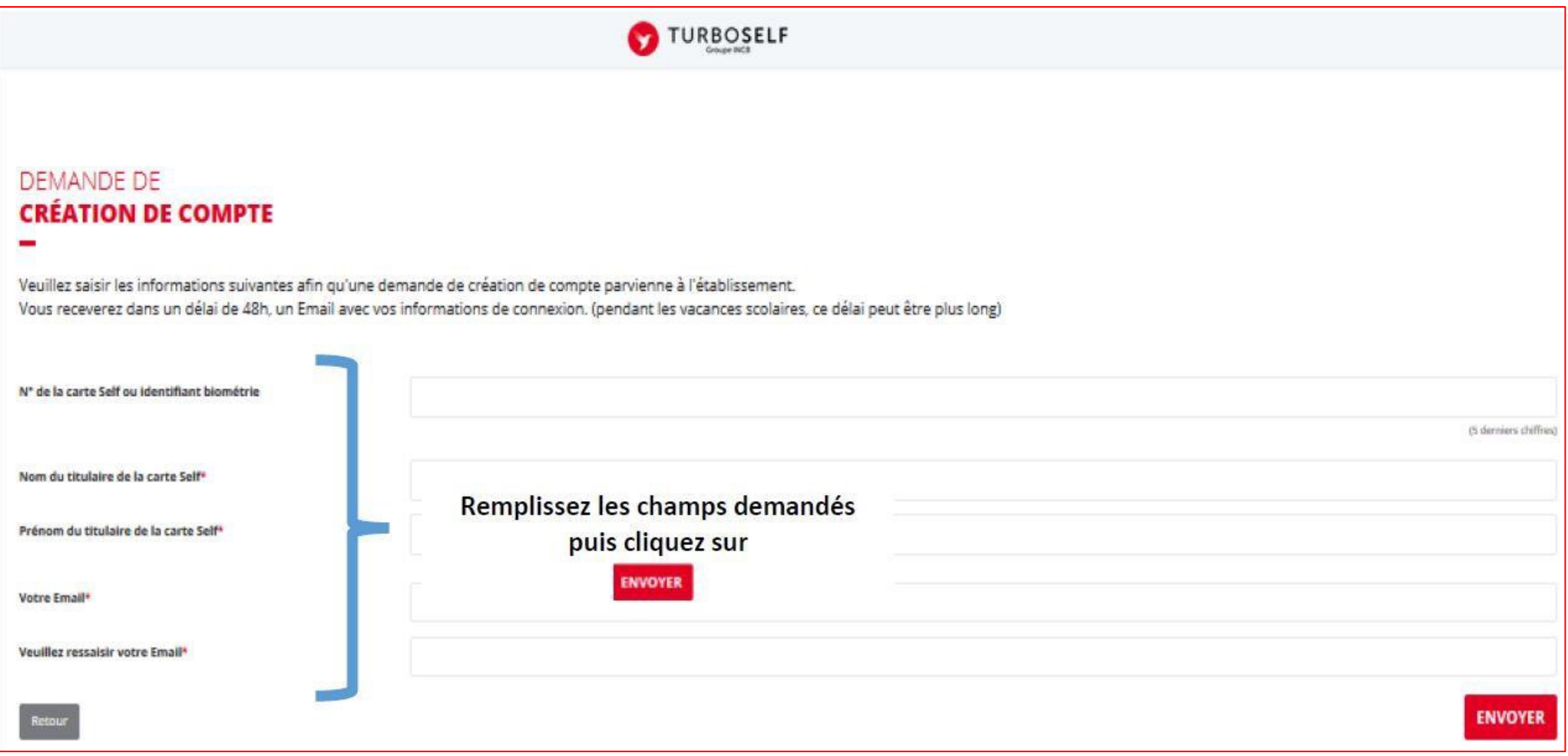

L'intendance validera votre ouverture de comptes sous 48H et vous recevrez par mail un identifiant et un mot de passe (vous pourrez modifier ce mot de passe après votre première connexion)

Vous disposerez alors d'un compte en ligne.

#### **Etape <sup>n</sup>°2 : Sur la page d'accueil, j'ai accès aux services suivants**

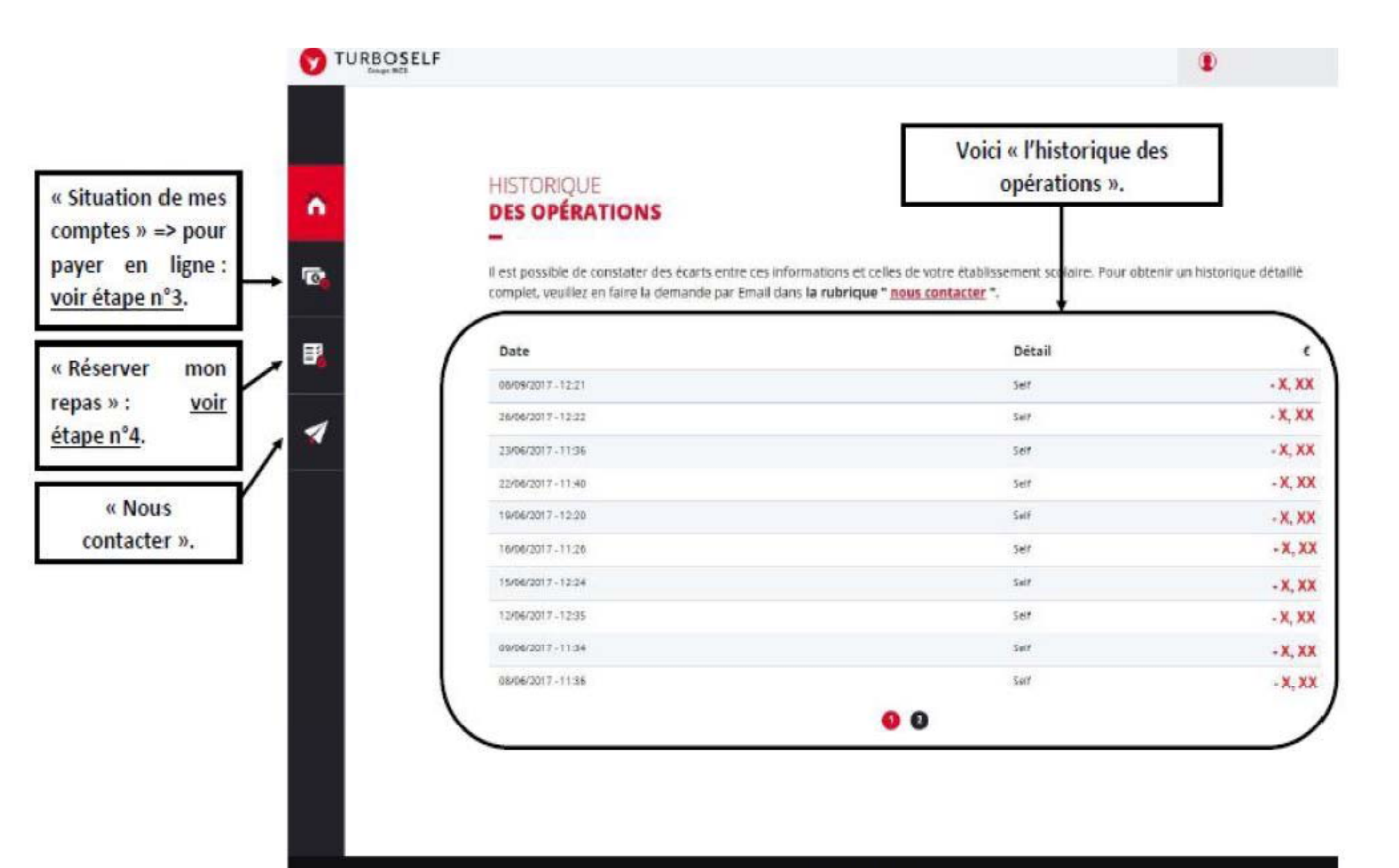

Capyright & INCR

### **Etape <sup>n</sup>°3 : pour payer en ligne :**

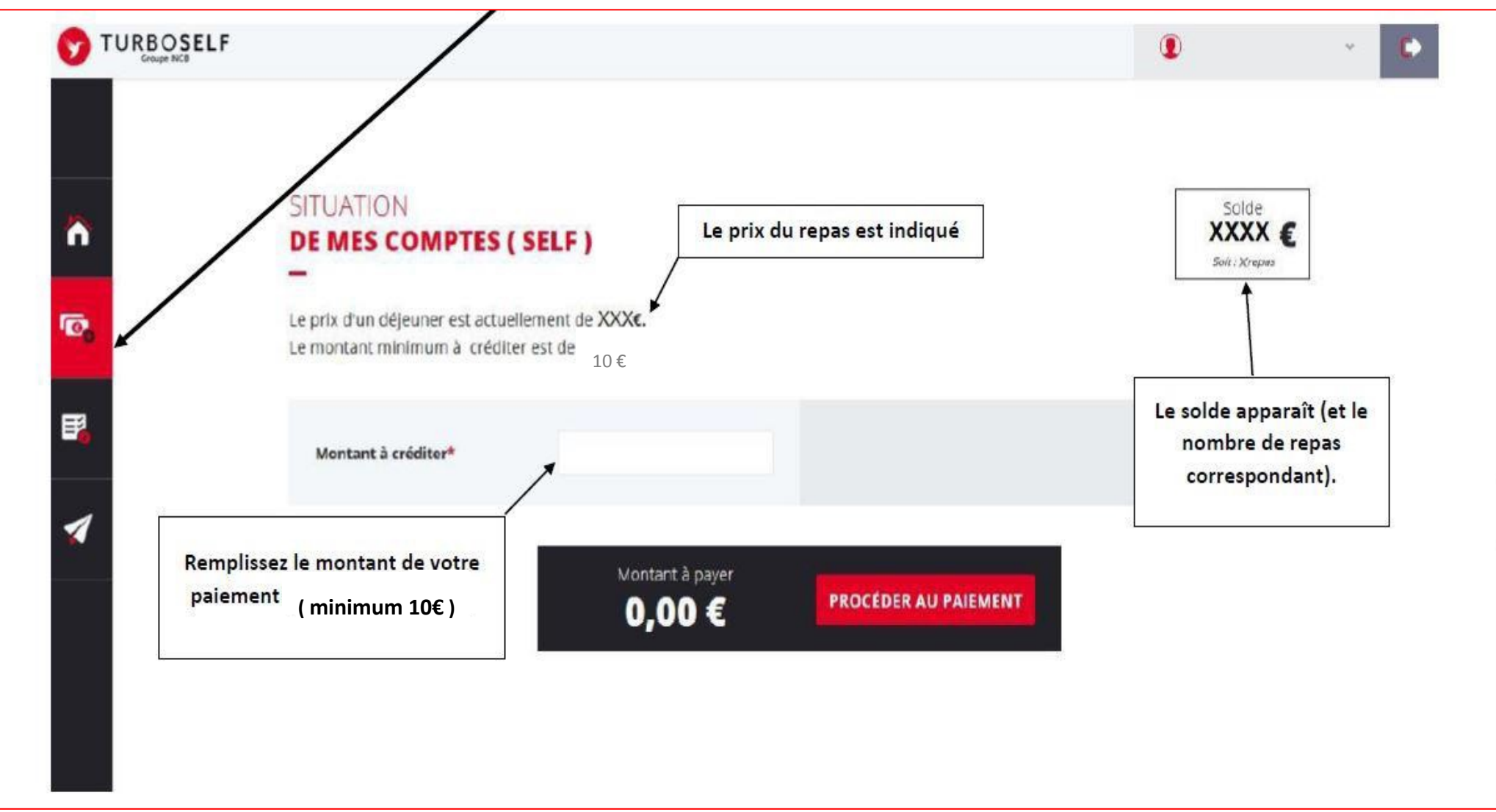

**1) Sur la page d'accueil, cliquez sur « situation de mes comptes »**

# **2) Cliquez sur « PROCEDER AU PAIEMENT »**

**Vous arrivez sur la page de paiement sécurisé**

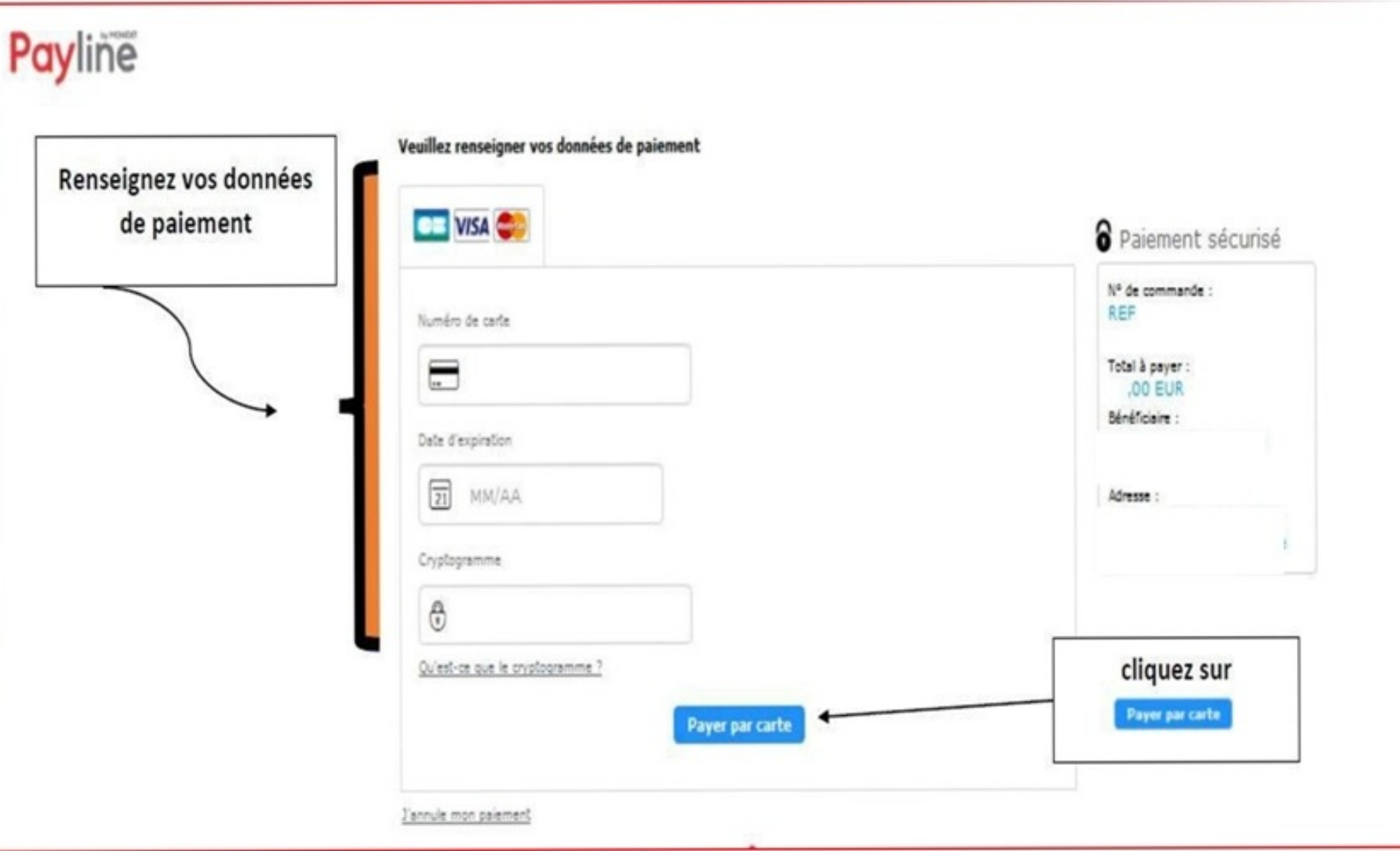

# **Etape <sup>n</sup>°4 : pour réserver mon repas :**

## **Cliquez sur « RESERVER MON REPAS »**

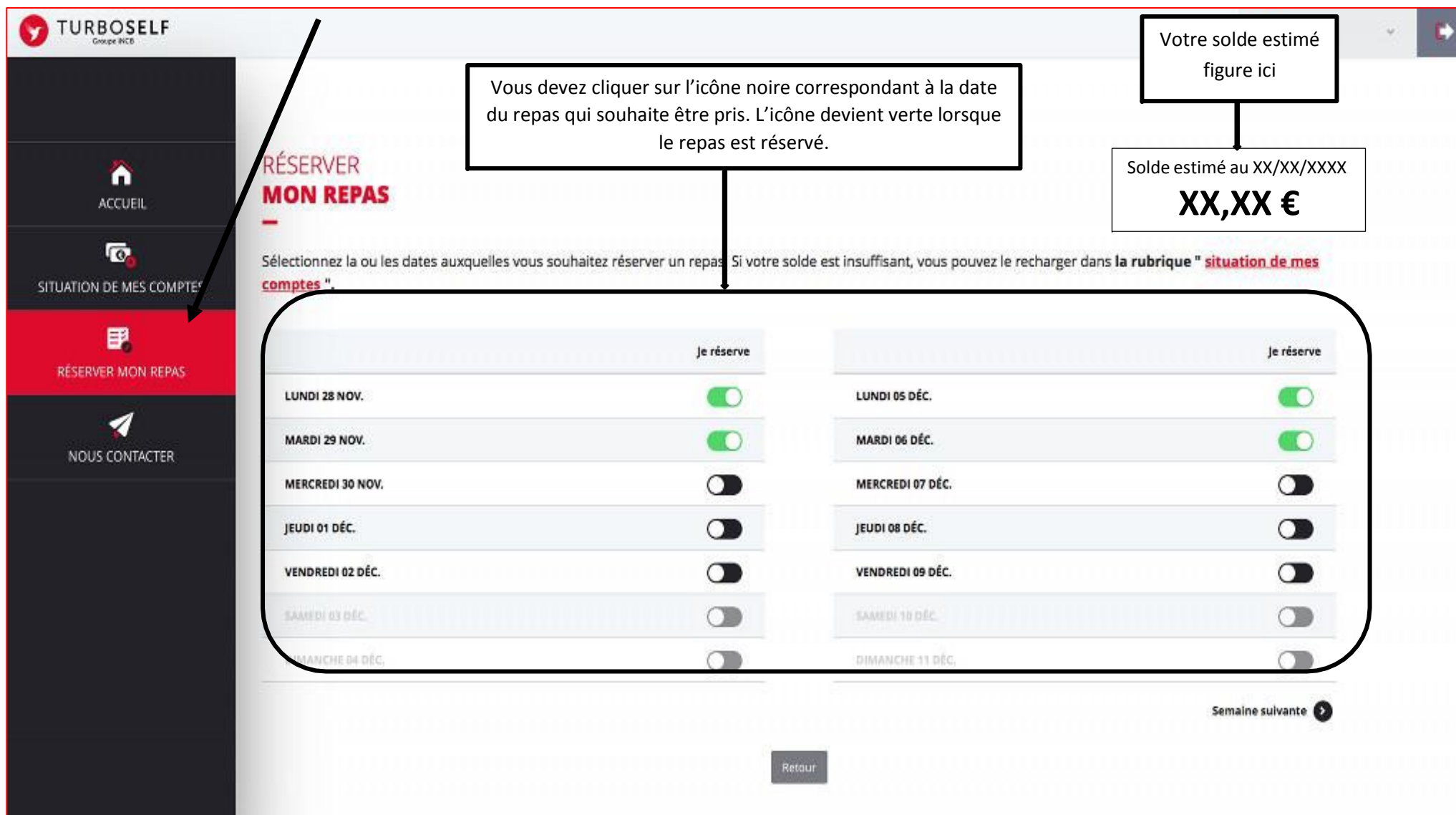